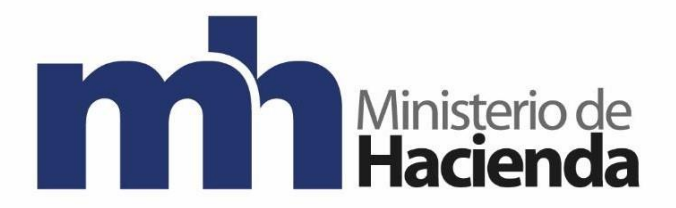

# **Dirección General de Hacienda**

## **DIVISION DE INCENTIVOS FISCALES DEPARTAMENTO DE GESTIÓN DE EXENCIONES**

**Guía Solicitud de Exoneración de Impuesto Local Genérica de Bienes y Servicios para Exportadores**

**Agosto 2021**

**Versión 1**

Código: MH-DGH-PRO01-GUI-06

Gestión de Exenciones

Versión: 01

## Contenido

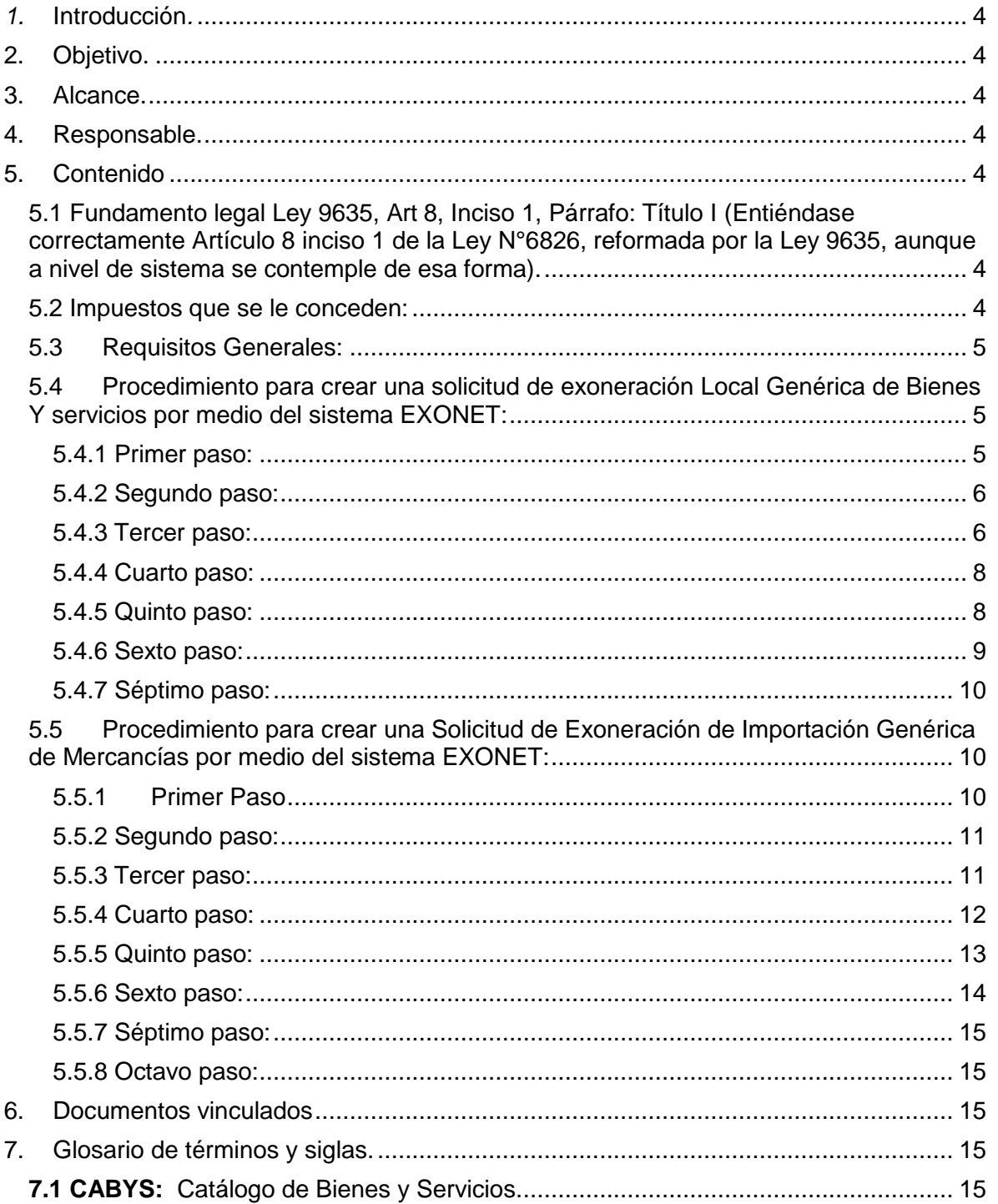

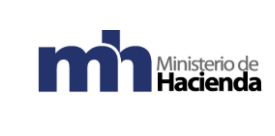

Gestión de Exenciones

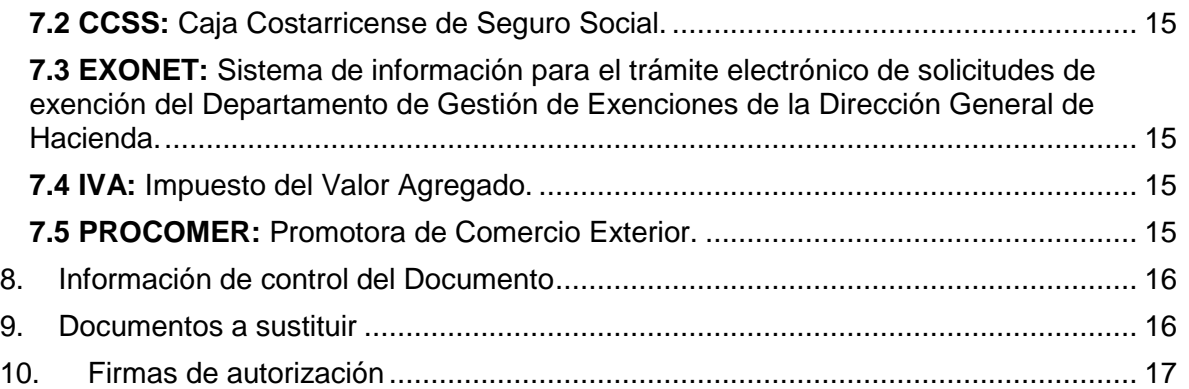

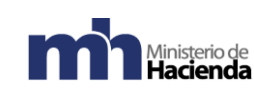

## <span id="page-3-0"></span>*1.* **Introducción***.*

La presente guía establece los pasos a seguir para realizar la solicitud de exoneración para Exportadores para compras locales e importaciones por medio del sistema Exonet.

## <span id="page-3-1"></span>**2. Objetivo.**

Introducir al usuario de Exonet en el uso de la opción para la solicitud de exoneración del I.V.A. para exportadores en compras locales e importaciones.

## <span id="page-3-2"></span>**3. Alcance.**

Esta guía es para uso de los usuarios de Exonet y el proceso para solicitar la exoneración del I.V.A. para exportadores.

## <span id="page-3-3"></span>**4. Responsable.**

El Departamento de Gestión de Exenciones es el responsable de la revisión, implementación, divulgación y actualización de esta guía.

## <span id="page-3-4"></span>**5. Contenido**

<span id="page-3-5"></span>5.1 Fundamento legal Ley 9635, Art 8, Inciso 1, Párrafo: Título I (Entiéndase correctamente Artículo 8 inciso 1 de la Ley N°6826, reformada por la Ley 9635, aunque a nivel de sistema se contemple de esa forma).

<span id="page-3-6"></span>5.2 Impuestos que se le conceden:

- I.V.A.

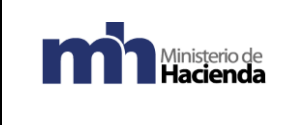

## <span id="page-4-0"></span>5.3Requisitos Generales:

- Estar al día con sus obligaciones ante la C.C.S.S.
- Estar registrados ante la Administración Tributaria.
- Estar al día con las obligaciones tributarias.
- Estar registrados en PROCOMER.
- Debe contar con Registro Especial como Exportador, mismo que se tramita ante la Administración Tributaria mediante el formulario D-140.
- Los bienes y servicios que se solicita exonerar deben ser de uso exclusivo para bienes y servicios destinados a la exportación.
- Crear un usuario en el sistema Exonet.

## <span id="page-4-1"></span>5.4 Procedimiento para crear una solicitud de exoneración Local Genérica de Bienes Y servicios por medio del sistema EXONET:

## <span id="page-4-2"></span>5.4.1 Primer paso:

Ingresar al sistema Exonet y crear una nueva solicitud y escoger la opción Impuesto Local Genérica de Bienes y Servicios en el caso de compras locales.

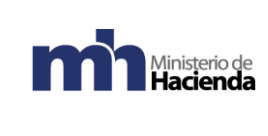

Código: MH-DGH-PRO01-GUI-06 Versión: 01 Página **6** de **17**

Gestión de Exenciones

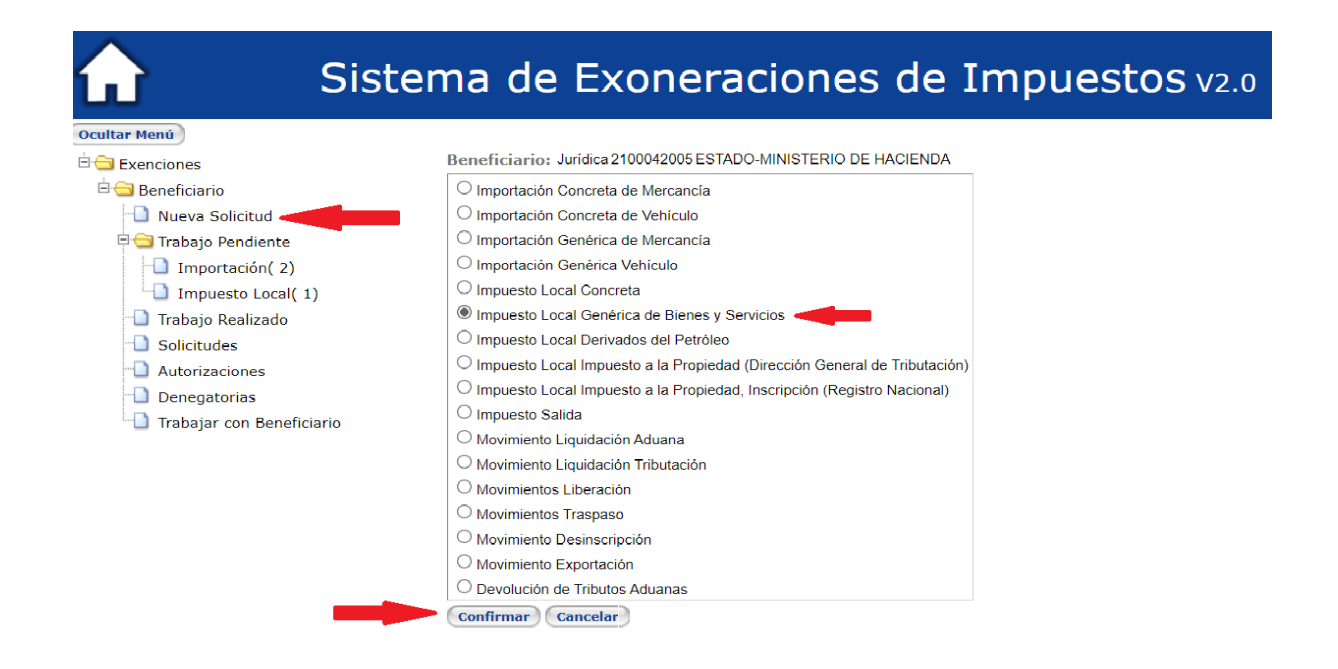

#### <span id="page-5-0"></span>5.4.2 Segundo paso:

- En el espacio de medio para recibir notificaciones, indicar el correo electrónico que será utilizado por parte del Departamento de Exenciones para eventuales comunicaciones.

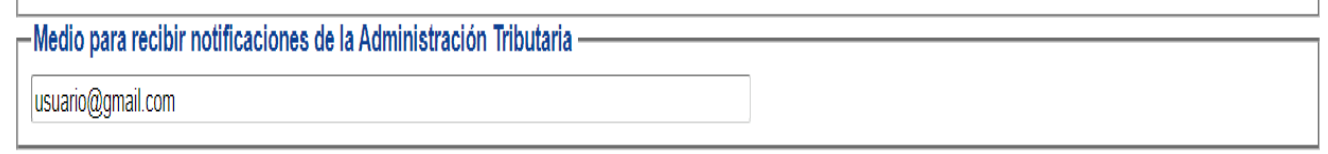

#### <span id="page-5-1"></span>5.4.3 Tercer paso:

- En fundamento legal, indicar ley número 9635, artículo 8, inciso 1, párrafo Titulo I (Titulo I sin tilde), o bien elegir el mismo fundamento desde de la flecha celeste en la parte derecha.

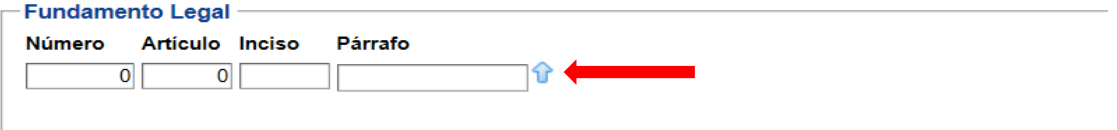

Código: MH-DGH-PRO01-GUI-06: Guía Solicitud de Exoneración de Impuesto Local Genérica de Bienes y Servicios para Exportadores.

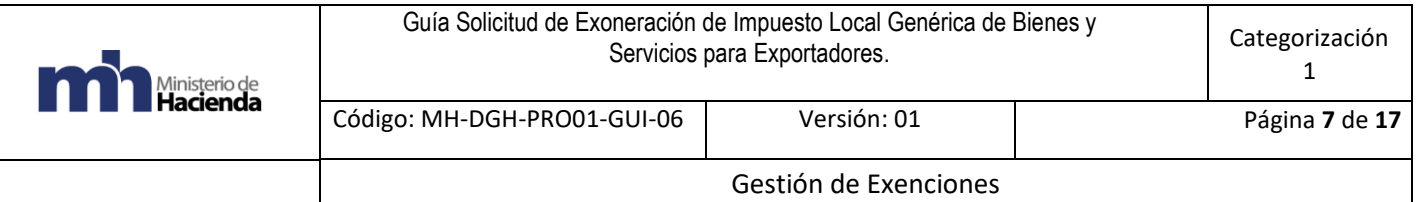

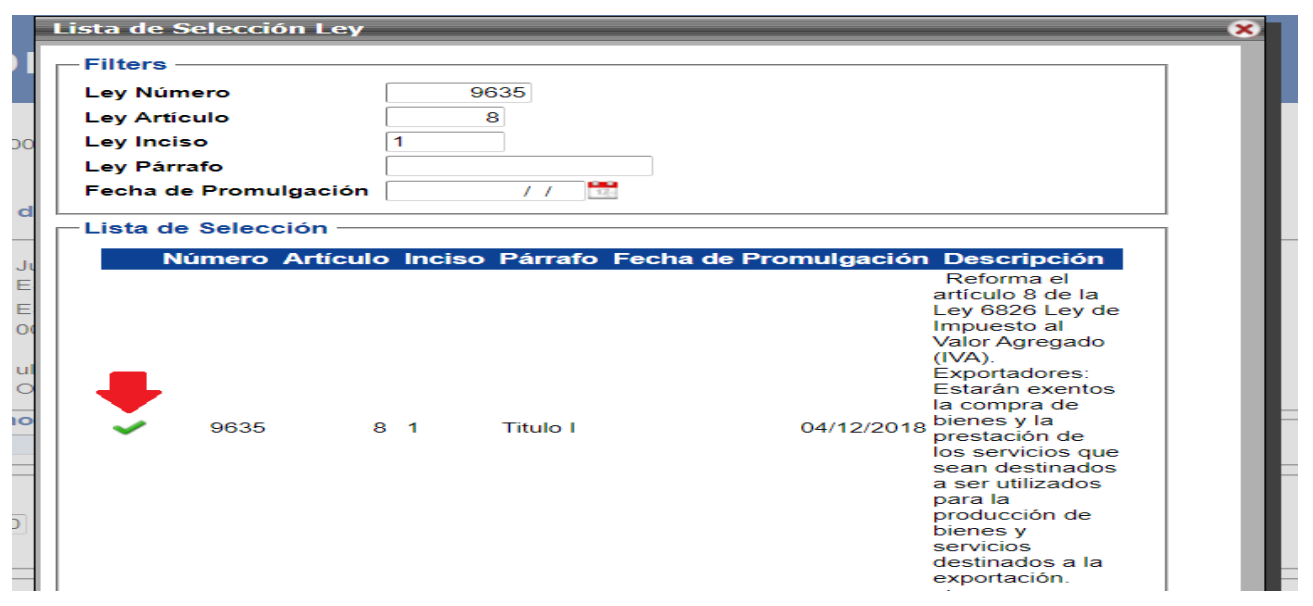

- Luego de colocar los datos solicitados, debe salir el recuadro con la siguiente información.

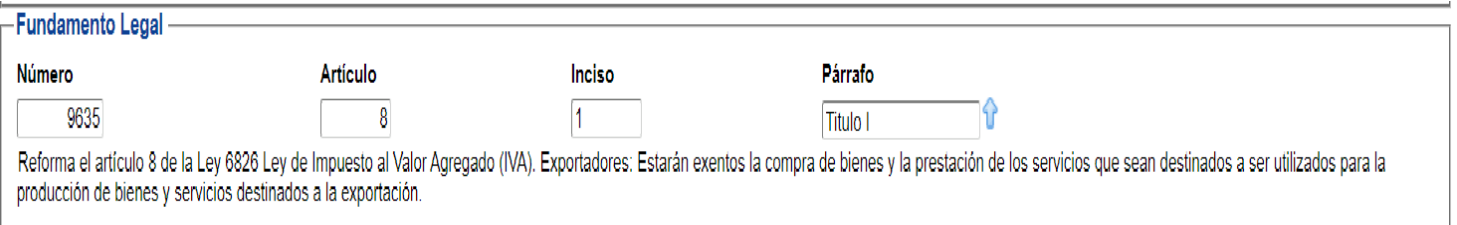

## - El espacio de Proyecto y Contrato no es necesario completarlo puede quedar en blanco.

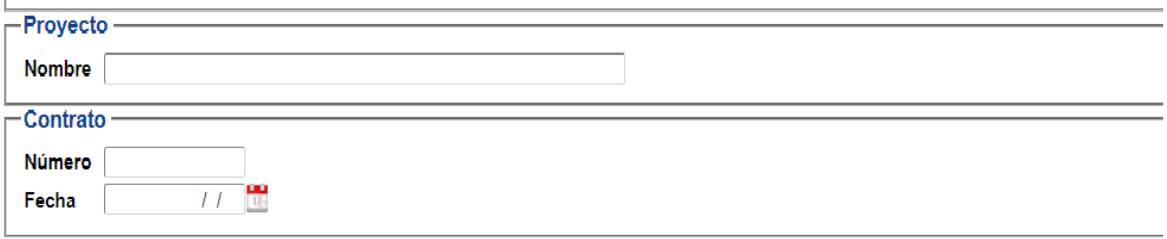

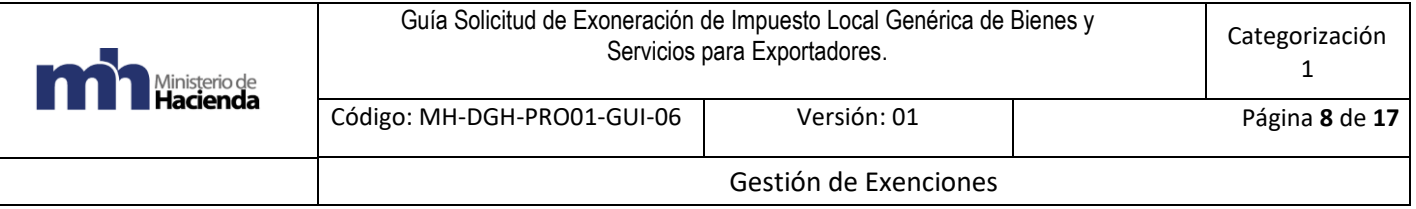

#### <span id="page-7-0"></span>5.4.4 Cuarto paso:

- Adicionar uno a uno los Códigos CABYS respecto a los bienes y servicios para los cuales se solicitará la exención. En caso de que no conozca los códigos o desee verificarlos debe seleccionar el ícono de la flecha celeste, para indicar línea por línea los bienes o servicios que desea exonerar. Se agrega un producto por cada línea.

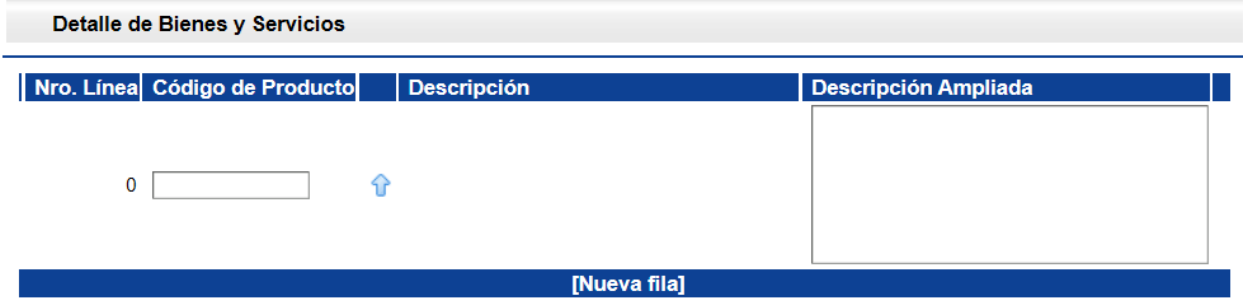

- En el espacio de Descripción Ampliada deberá anotar el uso o destino de lo solicitado. Especificar lo que se va a adquirir (bienes o servicios), anotando claramente su relación con su actividad comercial.
- Se puede realizar carga masiva de códigos CABYS por medio de un archivo de Excel, incluyendo 2 columnas una con los códigos CABYS y otra con la descripción ampliada.

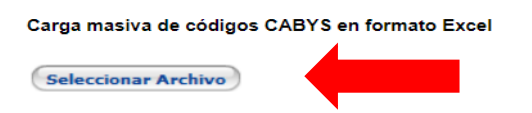

#### <span id="page-7-1"></span>5.4.5 Quinto paso:

- En el espacio de observaciones, se debe indicar qué exporta la empresa. Bienes o servicios que exporta o bien, en caso de requerirse adjuntar documento con esa información, anotando en observaciones que se adjunta dicho documento.
- Una vez revisadas las líneas debe dar clic en confirmar.

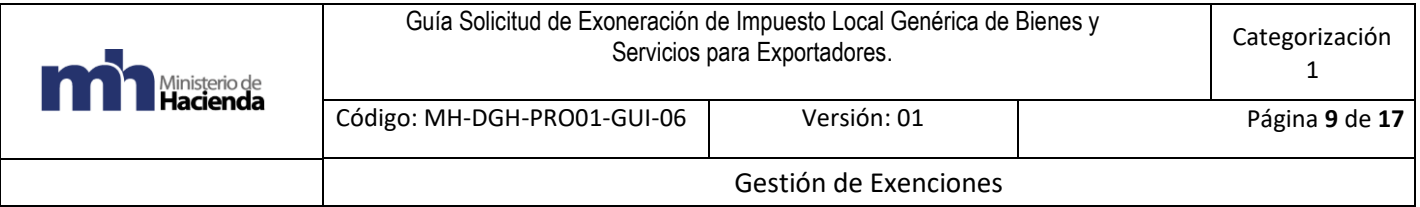

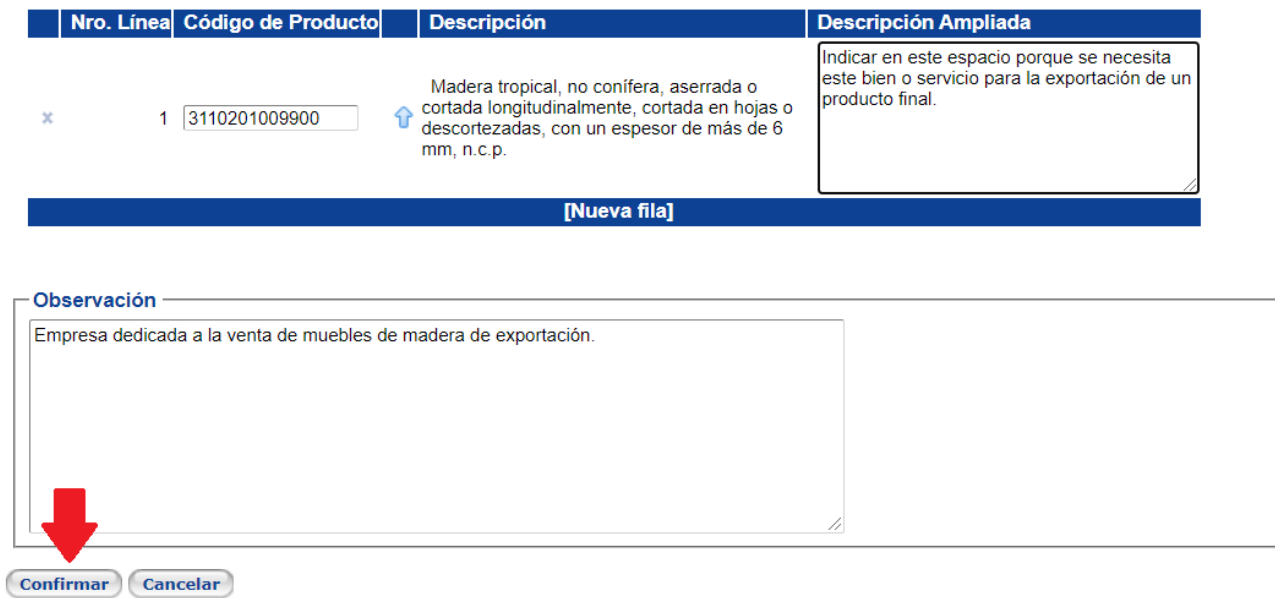

## <span id="page-8-0"></span>5.4.6 Sexto paso:

- Una vez lista la solicitud debe presionar clic en la casilla de "Enviar a trámite" para finalizar proceso de solicitud de exoneración.

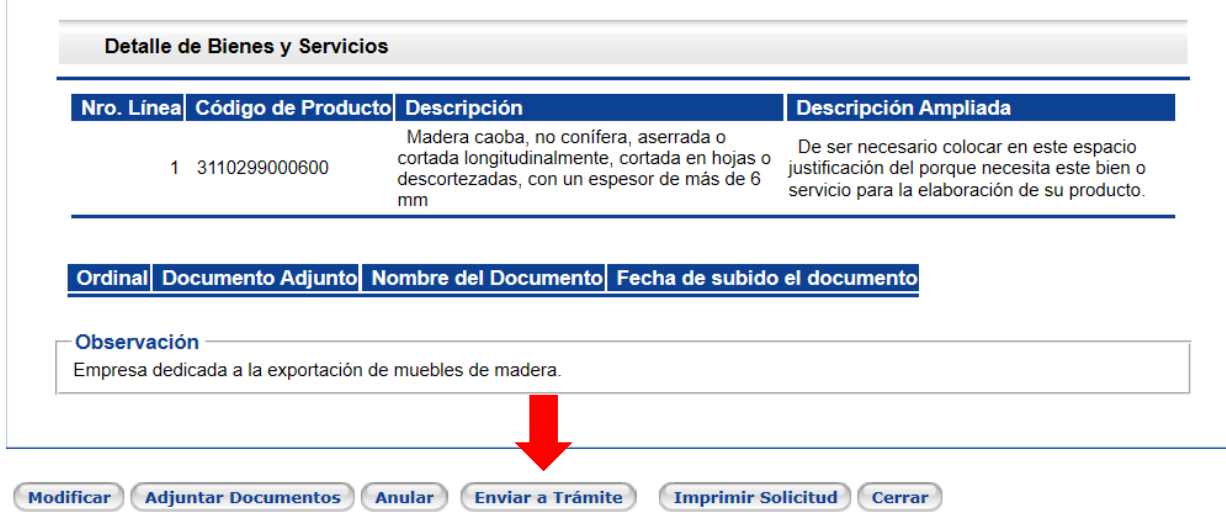

Código: MH-DGH-PRO01-GUI-06: Guía Solicitud de Exoneración de Impuesto Local Genérica de Bienes y Servicios para Exportadores.

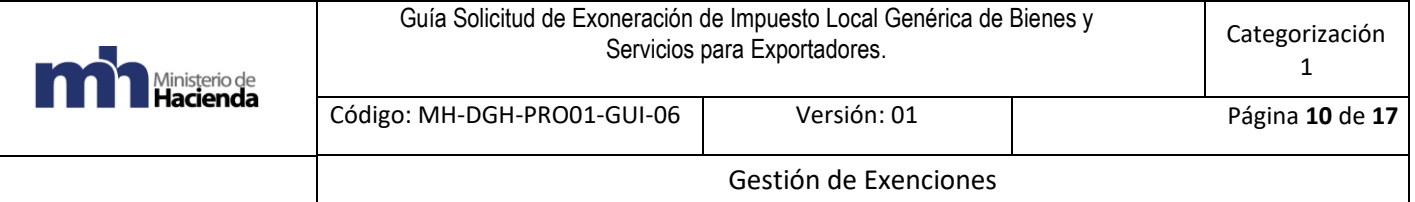

#### <span id="page-9-0"></span>5.4.7 Séptimo paso:

- Una vez enviada la solicitud a trámite, una buena práctica por parte del beneficiario es verificar que ya aparezca el número de solicitud en la parte superior y que el estado actual indique "Analista".

Solicitud Normal L-00000002-21 Estado Actual Analista

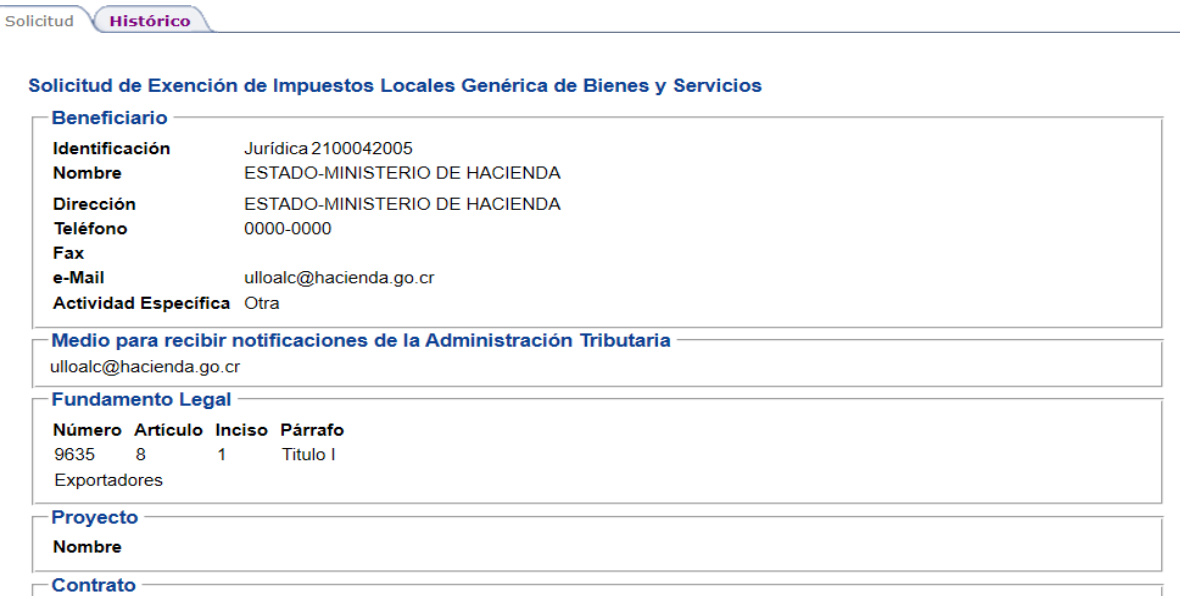

## <span id="page-9-1"></span>5.5 Procedimiento para crear una Solicitud de Exoneración de Importación Genérica de Mercancías por medio del sistema EXONET:

**"Solicitud de Exención de Importación Genérica de Mercancía"** (se utiliza únicamente para importar bienes, e indicar el bien y partida arancelaria)

#### <span id="page-9-2"></span>5.5.1 Primer Paso

-

- Ingresar al sistema EXONET, crear una nueva solicitud, escoger la opción Importación Genérica de Mercancía.

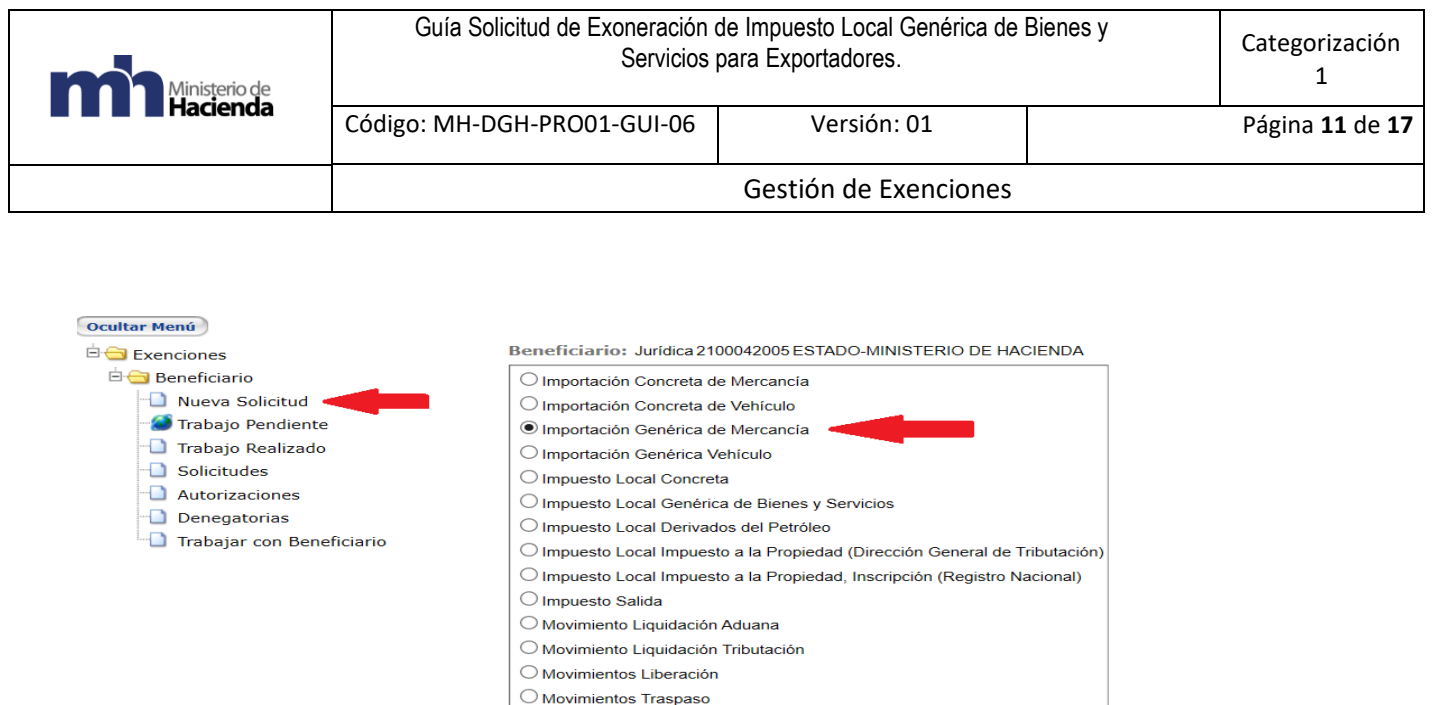

 $\bigcirc$  Movimiento Desinscripción  $\bigcirc$  Movimiento Exportación  $\bigcirc$  Devolución de Tributos Aduanas Confirmar Cancelar

#### <span id="page-10-0"></span>5.5.2 Segundo paso:

- En el espacio de medio para recibir notificaciones, indicar el correo electrónico que será utilizado por parte del Departamento de Exenciones para eventuales comunicaciones.

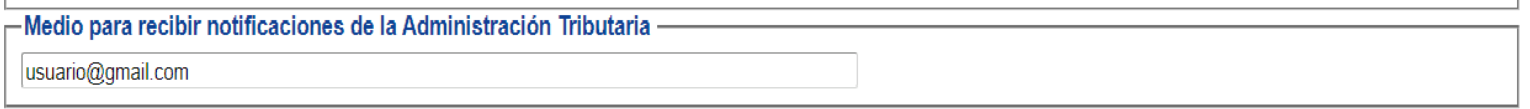

I.

#### <span id="page-10-1"></span>5.5.3 Tercer paso:

- Indicar el fundamento legal respectivo.
- En caso de que no lo conozca o desee verificarlo, debe utilizar la flecha celeste que está ubicada en la parte derecha.

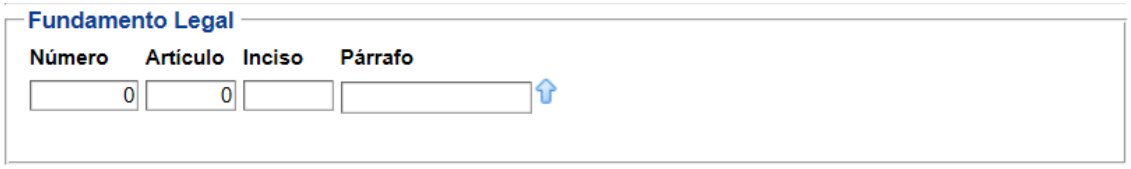

- En fundamento legal, colocarla siguiente información: ley número 9635,

Código: MH-DGH-PRO01-GUI-06: Guía Solicitud de Exoneración de Impuesto Local Genérica de Bienes y Servicios para Exportadores.

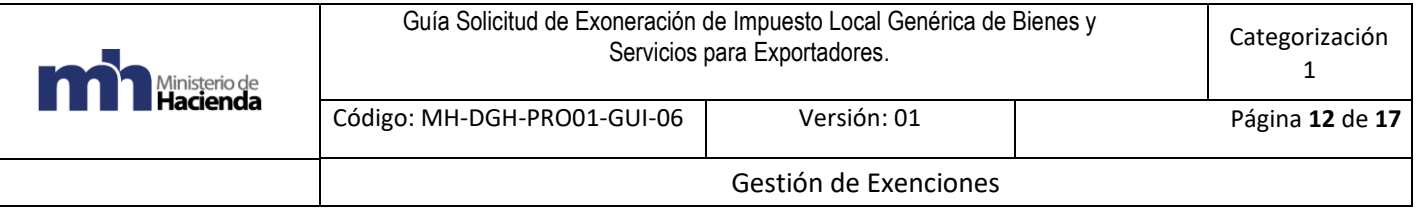

artículo 8, inciso 1, párrafo Título I. Finalmente debe presionar clic en el chek verde para completar el proceso.

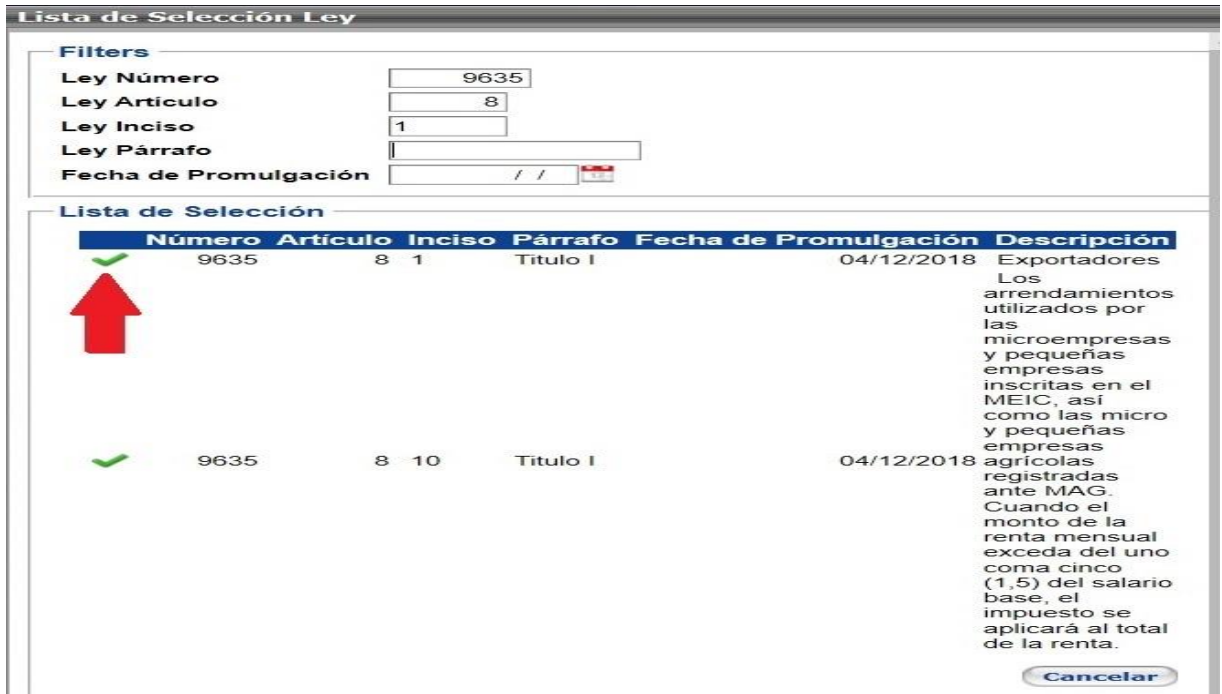

- Luego de colocar los datos solicitados, debe salir el recuadro con la siguiente información.

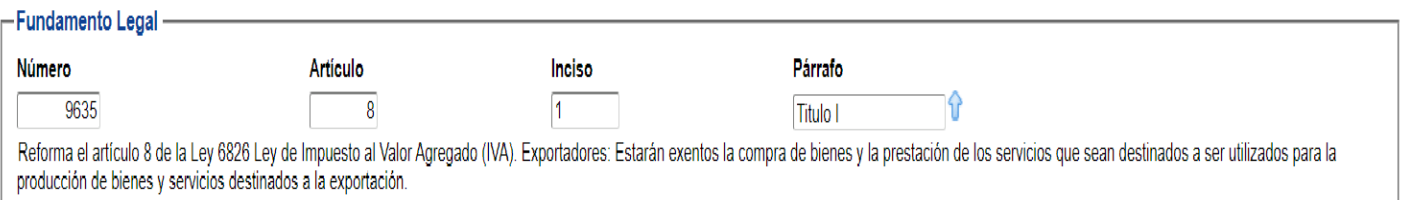

#### <span id="page-11-0"></span>5.5.4 Cuarto paso:

- El espacio Proyecto es opcional y solo será solicitado según el régimen de exención. En el caso de exportadores o proveedores su llenado no es necesario, razón por la cual puede ser omitido. Se deja en blanco.

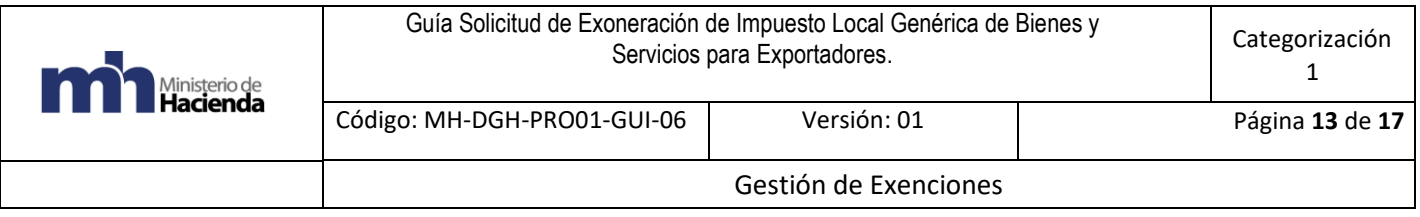

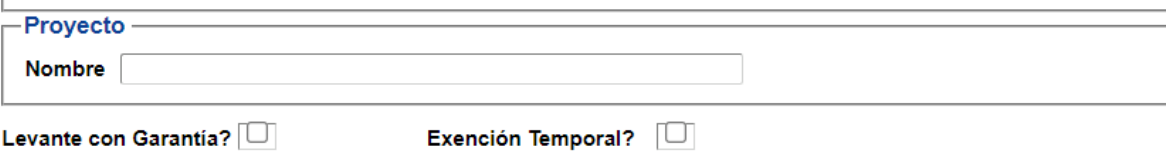

#### <span id="page-12-0"></span>5.5.5 Quinto paso:

- En descripción indicar los bienes o servicios que desean importar junto con la partida arancelaria correspondiente.
- En uso y destino especificar los bienes que van a importar, especificar lo que se va a adquirir (bienes o servicios), anotando claramente su relación con su actividad comercial.

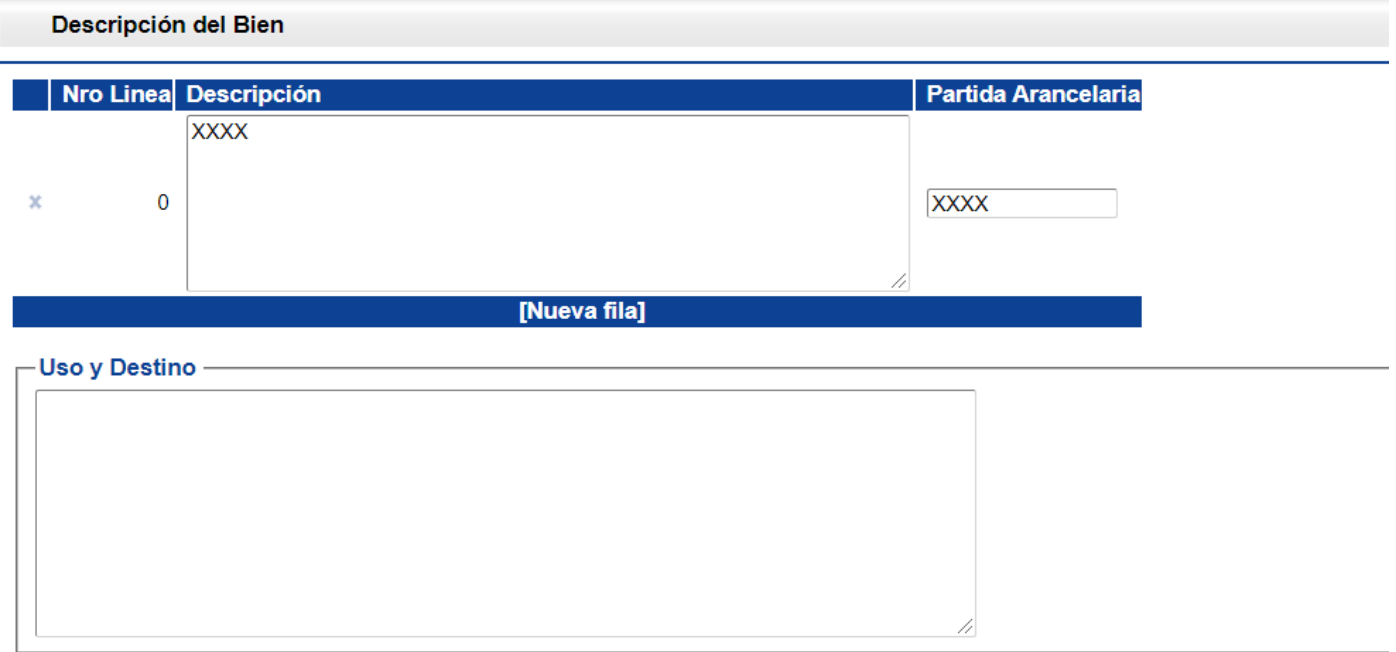

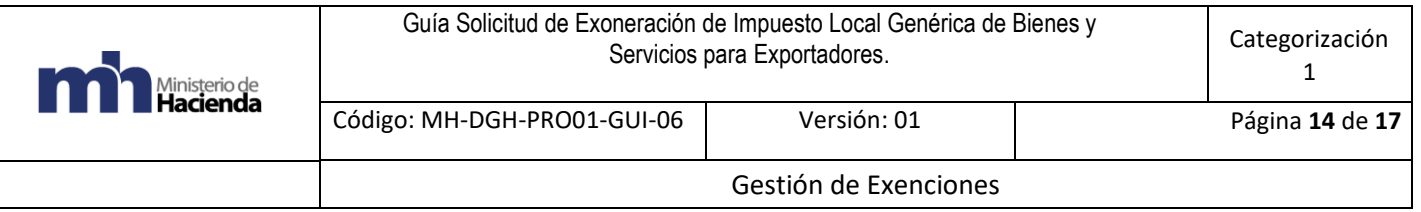

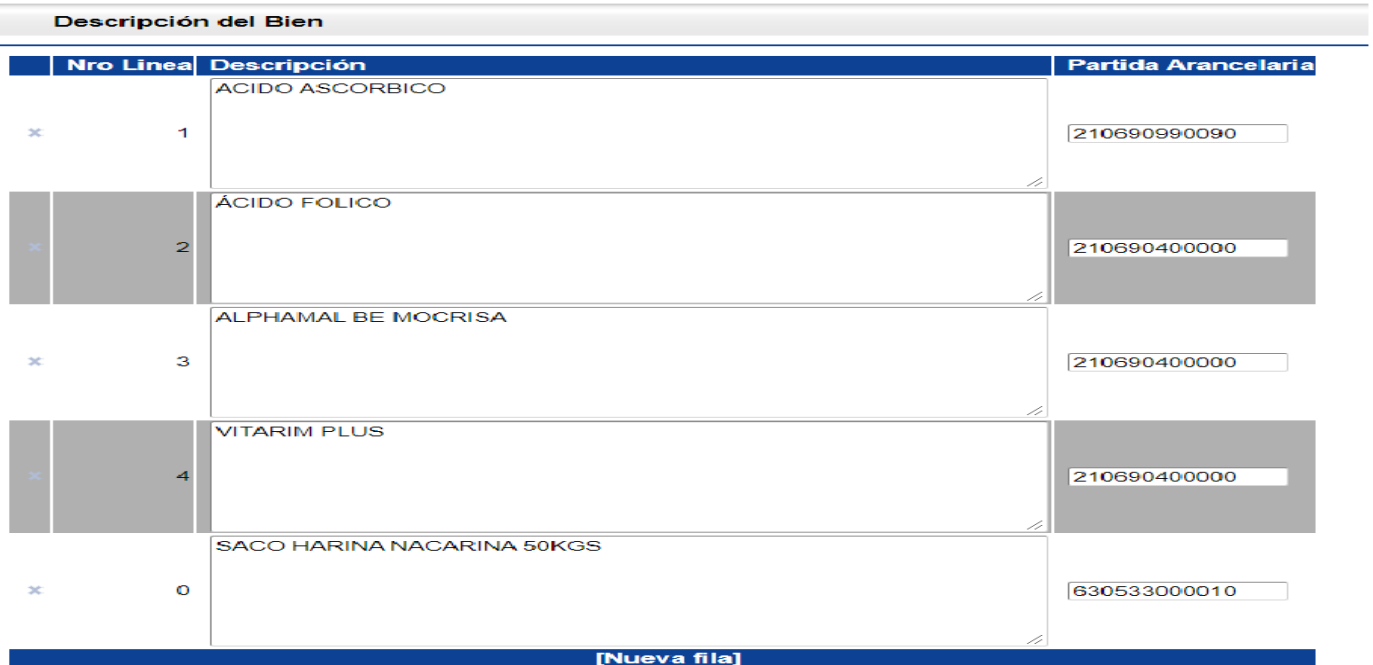

#### <span id="page-13-0"></span>5.5.6 Sexto paso:

- En el espacio de observaciones, se debe indicar qué exporta la empresa. Bienes o servicios que exporta o bien, en caso de requerirse adjuntar documento con esa información, anotando en observaciones que se adjunta dicho documento.

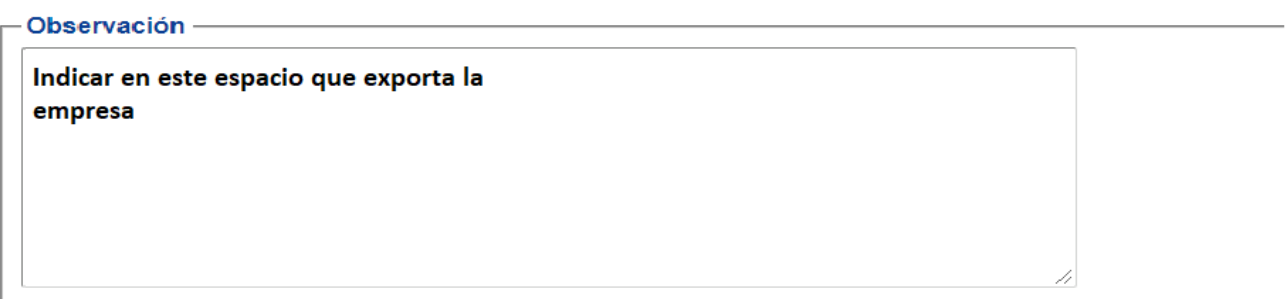

Confirmar Cancelar

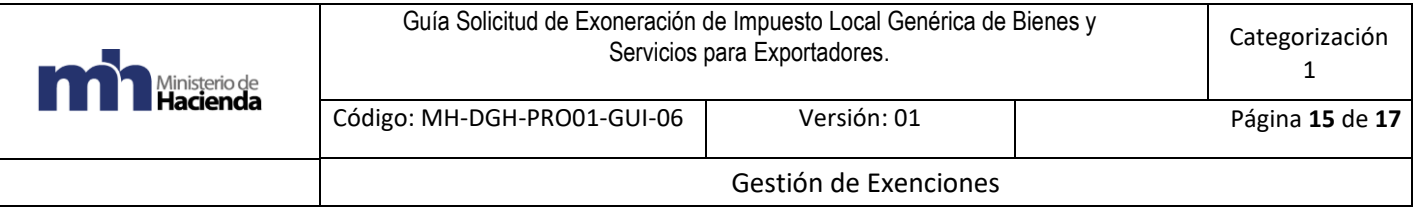

#### <span id="page-14-0"></span>5.5.7 Séptimo paso:

Una vez revisadas las líneas debe presionar clic en la casilla confirmar.

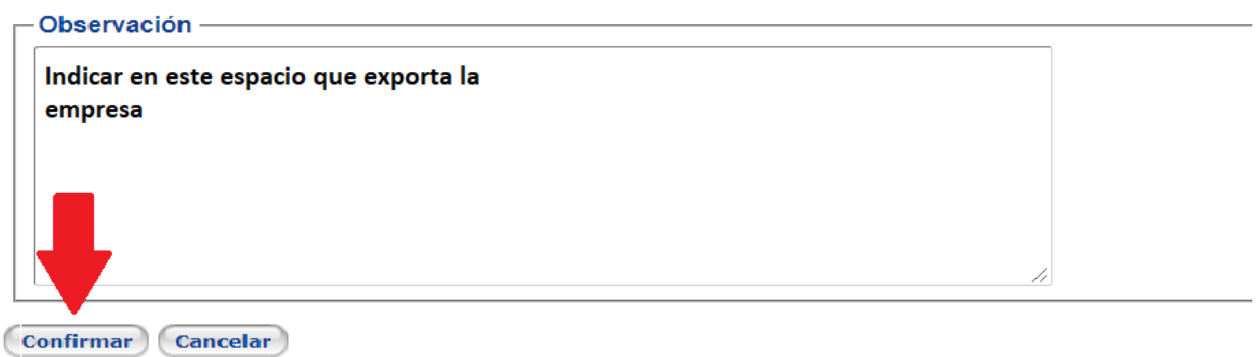

#### <span id="page-14-1"></span>5.5.8 Octavo paso:

Una vez lista la solicitud debe presionar clic en la casilla de "Enviar a trámite" para finalizar el proceso de creación de una solicitud de exoneración.

Una vez que se verifique que la solicitud está en ese estado, el usuario tendrá la certeza de que el trámite está pendiente a ser resuelto por parte de la Administración.

#### <span id="page-14-2"></span>**6. Documentos vinculados**

No hay documentos vinculados ni resoluciones específicas.

## <span id="page-14-3"></span>**7. Glosario de términos y siglas.**

<span id="page-14-4"></span>7.1 CABYS: Catálogo de Bienes y Servicios.

<span id="page-14-5"></span>7.2 CCSS: Caja Costarricense de Seguro Social.

<span id="page-14-6"></span>7.3 EXONET: Sistema de información para el trámite electrónico de solicitudes de exención del Departamento de Gestión de Exenciones de la Dirección General de Hacienda.

<span id="page-14-7"></span>7.4 IVA: Impuesto del Valor Agregado.

<span id="page-14-8"></span>7.5 PROCOMER: Promotora de Comercio Exterior.

## <span id="page-15-0"></span>**8. Información de control del Documento**

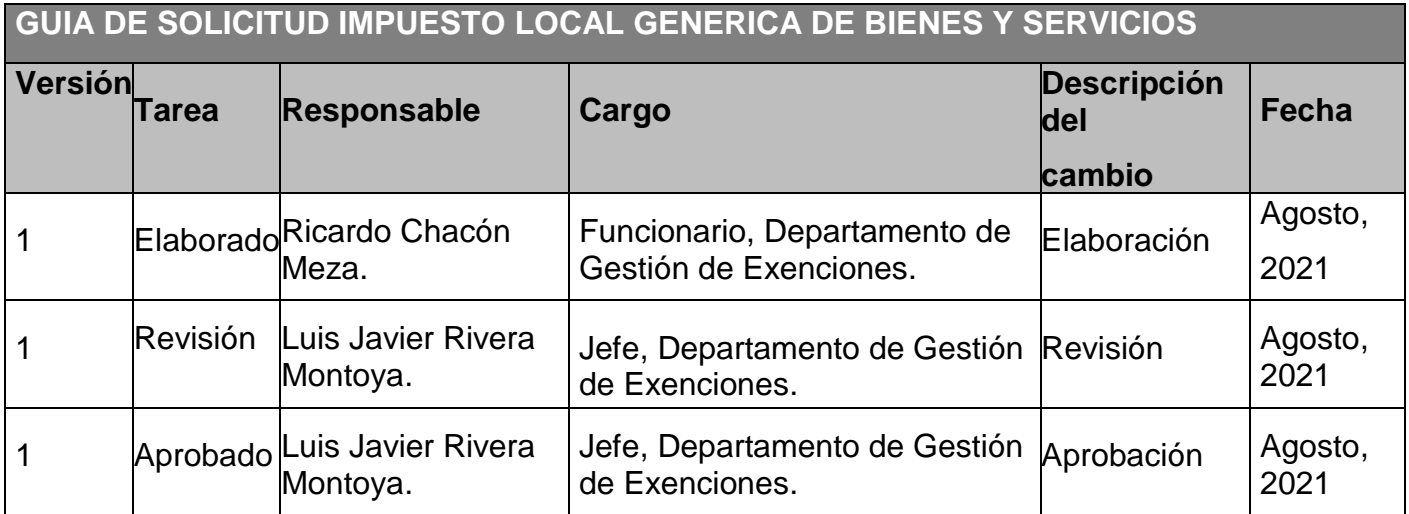

## <span id="page-15-1"></span>**9. Documentos a sustituir**

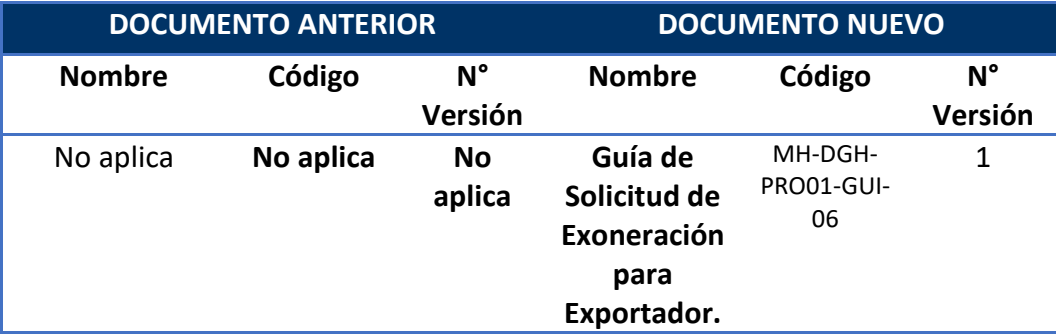

### <span id="page-16-0"></span>**10. Firmas de autorización**

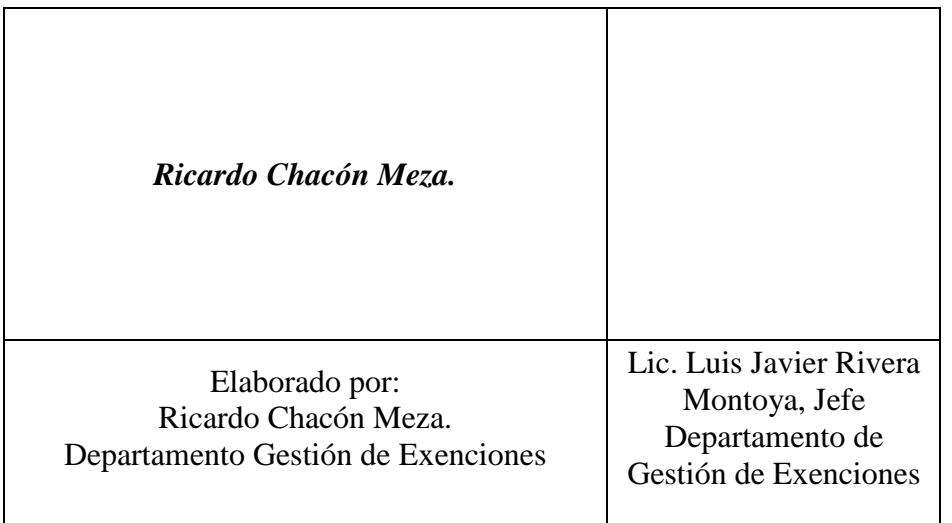

MARIA DE LOS ANGELES RAMIREZ ROJAS (FIRMA) Firmado digitalmente por MARIA<br>DE LOS ANGELES RAMIREZ ROJAS<br>(FIRMA)<br>Fecha: 2021.08.23 10:17:28 -06'00'

VoBo Ma de Los Angeles Ramírez Rojas

Subdirección de Supervisión Operativa